# Oracle Utilities Opower Weekly Energy Updates

Configuration Guide

F32144-12

Last Updated: December 08, 2022

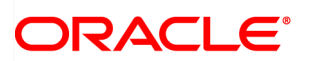

Oracle Utilities Opower Weekly Energy Updates Configuration Guide

F32144-12

[Copyright](https://docs.oracle.com/cd/E23003_01/html/en/cpyr.htm) ©

## **Contents**

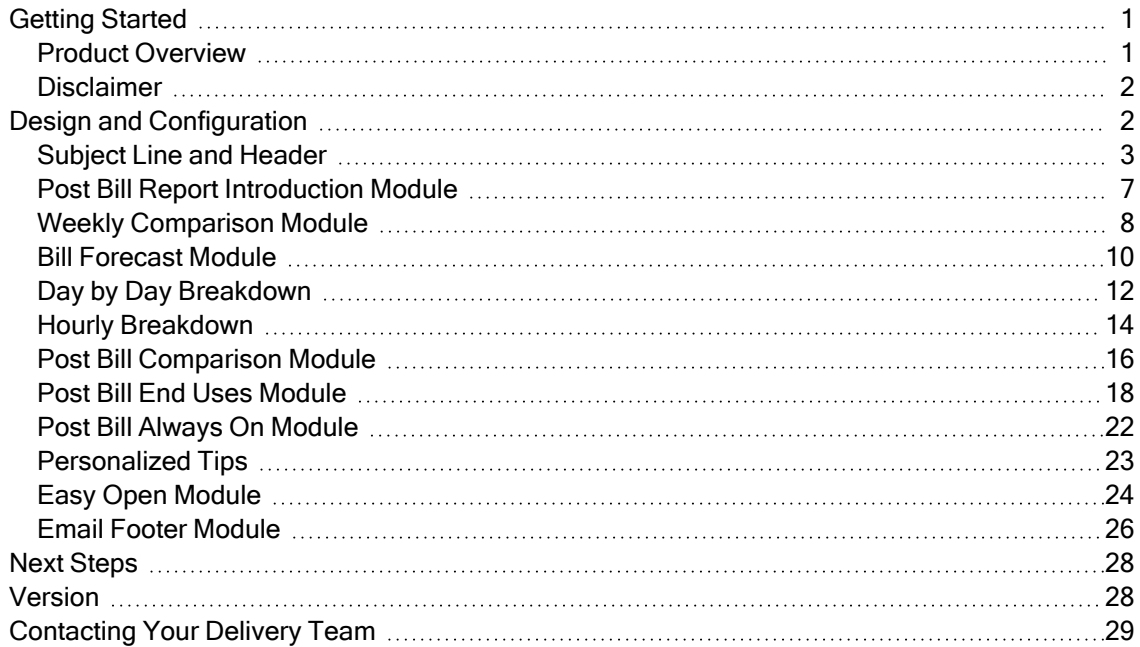

## <span id="page-3-0"></span>Getting Started

This guide is used during the Oracle Utilities Opower launch process to provide product design information, collect utility configuration preferences for the products being launched, and track the finalization of these preferences. The preferences are then used to set up your Oracle Utilities Opower products and platform. This guide focuses on configuration preferences for the Oracle Utilities Opower Weekly Energy Update communications as part of your Proactive Alerts program.

Note: Once submitted to Oracle Utilities, all utility inputs recorded in the configuration guides are final and cannot be modified. Ensure that all configuration inputs are accurate before submitting them.

## <span id="page-3-1"></span>Product Overview

Weekly Energy Updates are email reports sent to customers every week to inform them of their energy usage patterns, trends, and projected energy costs. With these emails, customers can better understand how their actions correspond to their utility bills, get a preview of their bills, and get helpful insights on how to adjust their energy usage.

Customers can receive different types of Weekly Energy Update emails, including:

- Weekly Energy Updates
- Post Bill Report Emails

Weekly Energy Updates are the original, and most common email reports sent to customers every week. These emails inform customers of their energy usage patterns, trends, and projected energy usage or costs. With these emails, customers can better understand how their actions correspond to their utility bills, get a preview of their use or bill, and get helpful insights on how to adjust their energy use.

Weekly Energy Update emails are made up of individual modules. The following list includes the recommended modules, in the recommended order:

- [Subject](#page-5-0) Line and Header Module
- Weekly [Comparison](#page-10-0) Module
- Bill [Forecast](Bill Forecast Module.htm) Module
- [Day-by-Day](#page-14-0) Breakdown
- **Hourly [Breakdown](#page-16-0) Module**
- [Personalized](#page-25-0) Tips Module
- Easy Open [Module](#page-26-0) (Optional)
- Customer [Feedback](https://docs.oracle.com/en/industries/utilities/energy-efficiency/energy-efficiency-overview/Content/Customer_Experience/User_Feedback-eHER.htm) Module (Optional. Included in the Energy Efficiency Cloud Service.)
- Footer [Module](Footer Module.htm)

After a bill period is completed, customers can receive the Post Bill Report email, which provides deeper understanding of how much energy each of their major gas and/or electric end uses consumed during the month. Disaggregated cost or usage is based on the AMI data that is collected during the billing period. Providing this information helps customers understand where they are using the most energy, and provides them with suggestions about how they can reduce use and save money.

The Post Bill Report email is made up of individual modules, and it is recommended that they are included in the email in the following order:

- [Subject](#page-5-0) Line and Header Module
- Post Bill [Introduction](#page-9-0) Module
- Post [Bill Comparison](#page-18-0) Module
- Post Bill End Use [Module](#page-20-0)
- Post Bill Always On [Module](#page-24-0)
- [Personalized](#page-25-0) Tips Module
- Easy Open [Module](#page-26-0) (Optional)
- Customer [Feedback](https://docs.oracle.com/en/industries/utilities/energy-efficiency/energy-efficiency-overview/Content/Customer_Experience/User_Feedback-eHER.htm) Module (Optional. Included in the Energy Efficiency Cloud Service.)
- Footer [Module](Footer Module.htm)

For more information about the features and requirements of the product, see the [Oracle](https://docs.oracle.com/en/industries/utilities/proactive-alerts/) Utilities [Opower](https://docs.oracle.com/en/industries/utilities/proactive-alerts/) Proactive Alerts Product Overview.

## <span id="page-4-0"></span>**Disclaimer**

Your utility might not have all of the products or features described in this document. Contact your Delivery Team if you have any questions.

## <span id="page-4-1"></span>Design and Configuration

The Oracle Utilities Opower platform allows for product configurations and customizations to meet the needs of each utility. A *configuration* is a simple change that can be made with no coding required. There are required configurations and optional configurations. A customization is a change that requires more in-depth technical work, design, or coding to alter the appearance or behavior of the product, or to create something new within the product.

This guide only provides a summary of configuration options. Customization options may be available for your program at cost as an Oracle Utilities Opower professional service

offering. Ask your Service Delivery Manager how customization options could enhance your program.

Note: If an element is not listed as a configuration, you should assume that it cannot be configured and would require a customization. Contact your Service Delivery Manager if you have questions about this process or would like to make a customization request.

## <span id="page-5-0"></span>Subject Line and Header

The Weekly Energy Update subject line indicates that the email contains an update about the customer's energy use. The subject line varies based on report type and fuel type. For example, for electricity customers, the subject line is "Your weekly electricity update."

The Weekly Energy Update header includes the utility's logo, customer name, and customer account number (with only the last four digits displayed).

Standard Weekly Energy Update email headers also include the email title, and date range. The title varies depending on the customer's fuel type. Additionally, in the first Weekly Energy Update email a customer receives, the header includes a short introductory paragraph that explains the purpose of email. The Post Bill Report email does not include these items, and instead, the Post Bill Report [Introduction](#page-9-0) module is displayed.

## Design

This image shows an example of the Header module's design for electricity customers.

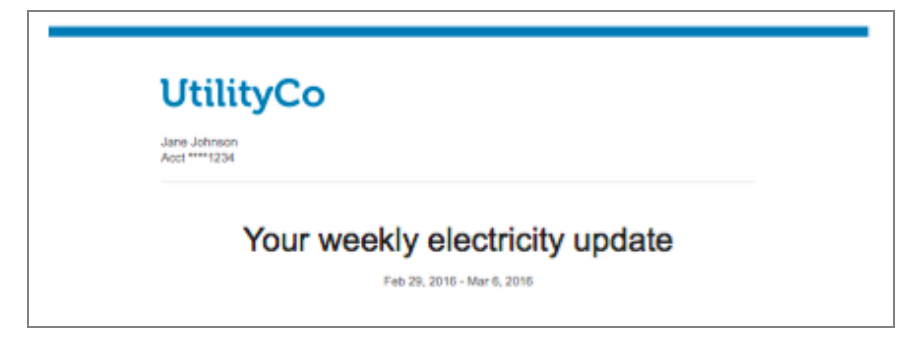

## Configuration Options

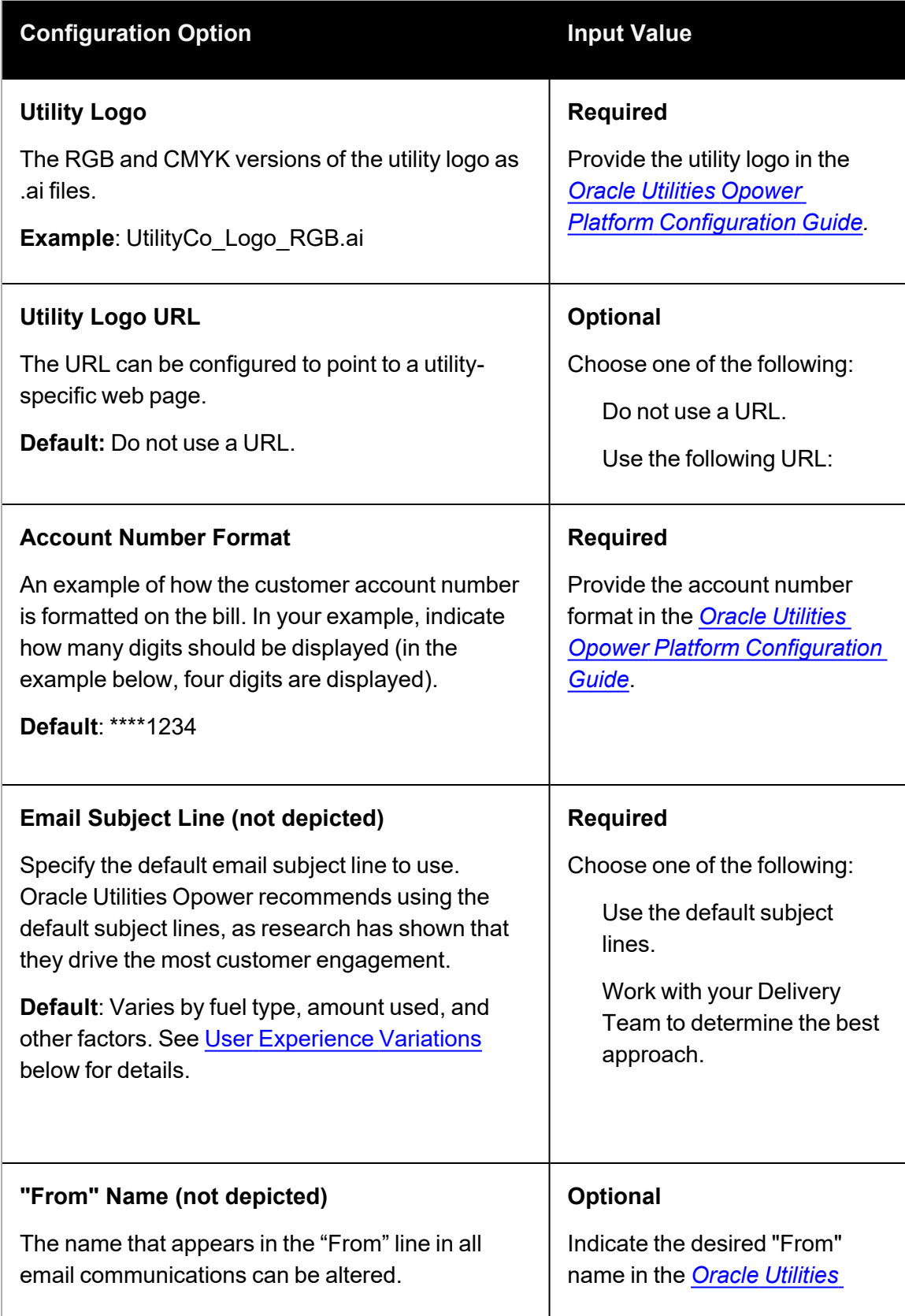

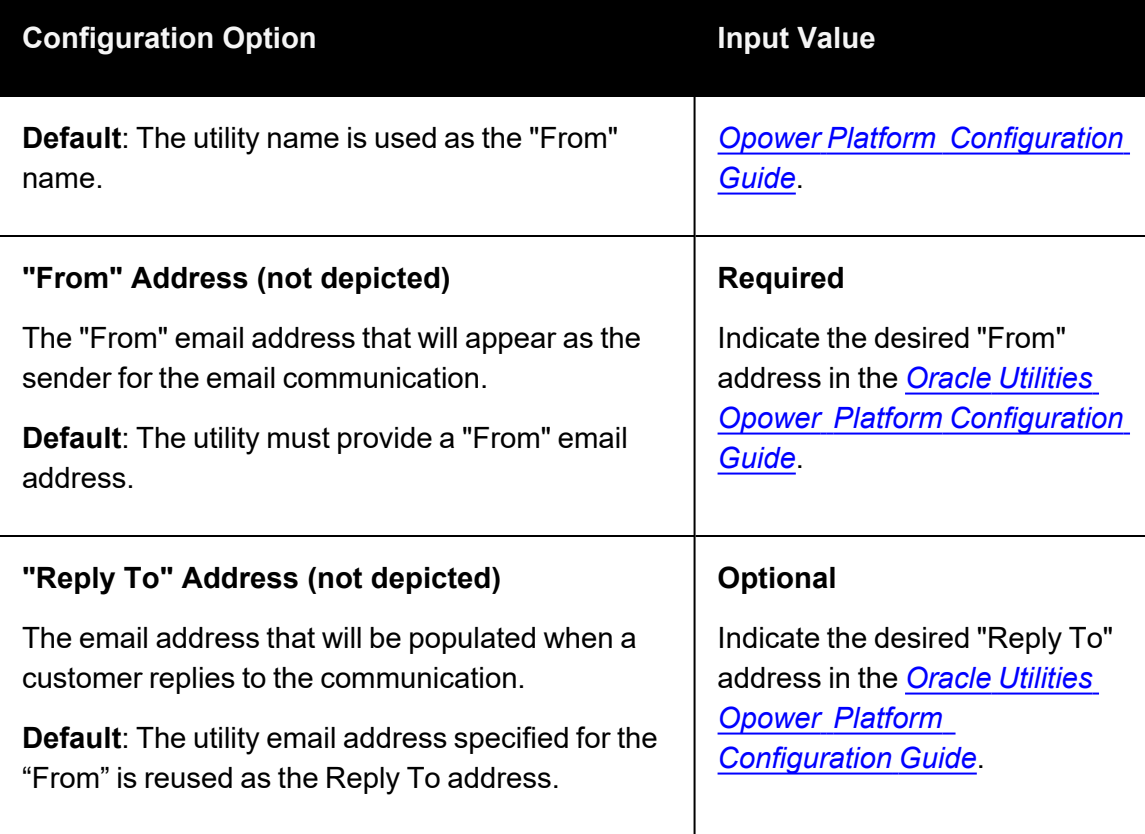

#### <span id="page-7-0"></span>User Experience Variations

The user experience varies for customers depending upon their service types, available data, costs, and locale. Note that the following list indicates the primary user experience variations, not all possible variations.

#### Subject Line Variations - Weekly Energy Update Emails

Single Fuel Electric: The single fuel electric subject line varies depending on whether the customer used more, less, or about the same amount of electricity as the previous week. If rates are modeled, then the subject line focuses on how the customer spent more, less, or about the same amount of money on electricity as the previous week. The following examples show the electricity usage variations.

- "Weekly electricity update: You used X% more electricity"
- "Weekly electricity update: You used X% less electricity"
- "Weekly electricity update: Your electricity usage was about the same"

Single Fuel Natural Gas: The single fuel gas subject line varies depending on whether the customer used more, less, or about the same amount of gas as the previous week. If rates are modeled, then the subject line focuses on how the customer spent more, less, or about the same amount of money on gas as the previous week. The following examples show the gas usage variations.

- "Weekly gas update: You used X% more gas"
- $\blacksquare$  "Weekly gas update: You used X% less gas"
- "Weekly gas update: Your gas usage was about the same"

Dual Fuel - Electric and Natural Gas: The dual fuel subject line varies depending on whether the customer *used* more, less, or about the same amount of gas and electricity as the previous week. If rates are modeled, then the subject line focuses on how the customer spent more, less, or about the same amount of money on gas and electricity as the previous week. The following examples show a few of the possible electricity and gas usage variations.

- "Weekly energy update: You used less X% electricity and Y% less gas"
- "Weekly energy update: You used X% less electricity and Y% more gas"
- "Weekly energy update: Your electricity and gas usage were about the same"

Email Spans Multiple Months: If the date range spans multiple months, then the month names are abbreviated to reduce the number of characters in the subject line. The format for the subject line in this situation is, "Your weekly energy breakdown for <month1 date1month2 date2, year>: <lnsight statement>".

■ Example: "Your weekly energy breakdown for Feb 29-Mar 6, 2020: You used X% more electricity"

Email Spans Two Years: If the date range spans multiple years, then the first year is omitted and month names are abbreviated. The format for the subject line in this situation is, "Your weekly energy breakdown for <month date1-month2 date2, year2>: <Insight statement>".

■ Example: "Your weekly energy breakdown for Dec 31-Jan 6, 2020: You used X% more electricity"

#### Subject Line Variations - Post Bill Report Emails

The Post Bill Email subject line indicates that the customer spent or used more, less, or about the same on their most recent bill as compared to the previous bill. The subject line indicates the type of energy in single fuel emails (ie, electricity or gas) and says "energy" in dual fuel emails. Subject lines include:

- Hi <first name>, you used less <energy/electricity/gas> this bill period <date range>
- $\blacksquare$  Hi <first name>, you used more <energy/electricity/gas> this bill period <date range>
- $\blacksquare$  Hi <first name>, you used the same amount of <energy/electricity/gas> this bill period <date range>
- Hi <first name>, you spent less <energy/electricity/gas> this bill period <date range>
- $\blacksquare$  Hi <first name>, you spent more <energy/electricity/gas> this bill period <date range>
- $\blacksquare$  Hi <first name>, you spent the same amount of <energy/electricity/gas> this bill period <date range>

#### Email Title Variations

- **F** Single Fuel Electric: "Your weekly electricity update"
- **F** Single Fuel Natural Gas: "Your weekly gas update"
- Dual Fuel Electric and Natural Gas: "Your weekly energy update"
- Post Bill Report: No title is included here. Instead, the Post Bill [Introduction](#page-9-0) module is included.

## <span id="page-9-0"></span>Post Bill Report Introduction Module

The Post Bill Report Introduction module appears at the top of the Weekly Energy Update Post Bill Report email, and notifies the customer that this email will provide them with a breakdown of their recent bill. The module also provides the dates of the associated billing period.

#### Design

The image below is an example of the Post Bill Report Introduction module:

## Here's how your most recent bill breaks down

Oct 1, 2020-Nov 1, 2020

## Configuration Options

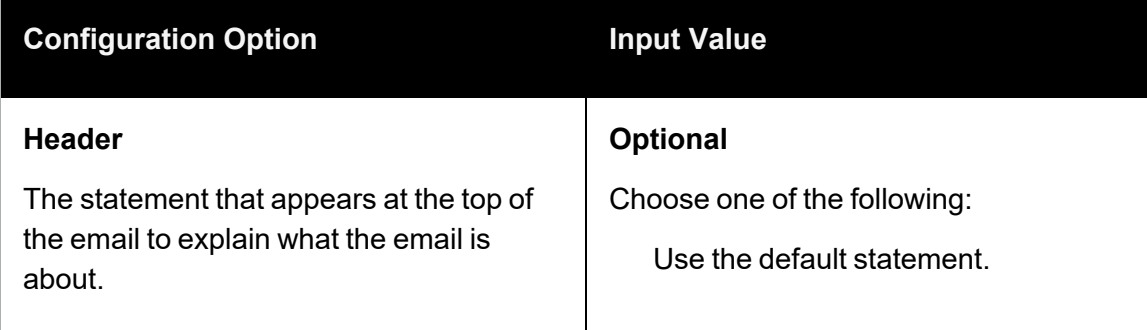

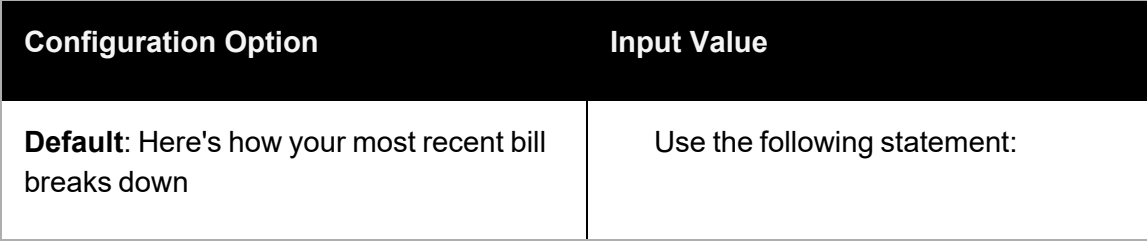

### User Experience Variations

The user experience varies for customers depending upon their service types, available data, costs, and locale. Note that the following list indicates the primary user experience variations, not all possible variations.

#### Dual Fuel with Different Date Ranges

When the email covers two different fuel types, and the bill period dates for each fuel type differ, both date ranges are displayed in the module. For example:

Electric: Oct 1, 2020-Nov 1,2020

Gas: Oct 2, 2020-Nov 3, 2020

## <span id="page-10-0"></span>Weekly Comparison Module

The Weekly Comparison module shows a week-over-week comparison of a customer's weekly electric or gas use. If the customer is dual fuel, the module includes graphs for both electric and gas use. If the customer is eligible to receive cost information, a cost comparison is shown instead of a usage comparison.

#### Design

The image below is an example of the Weekly Comparison module for electricity customers.

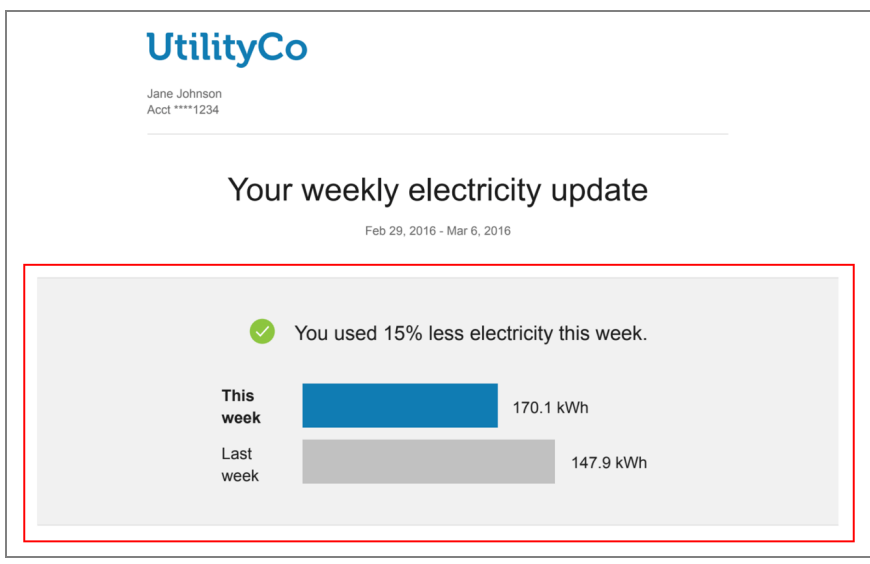

## Configuration Options

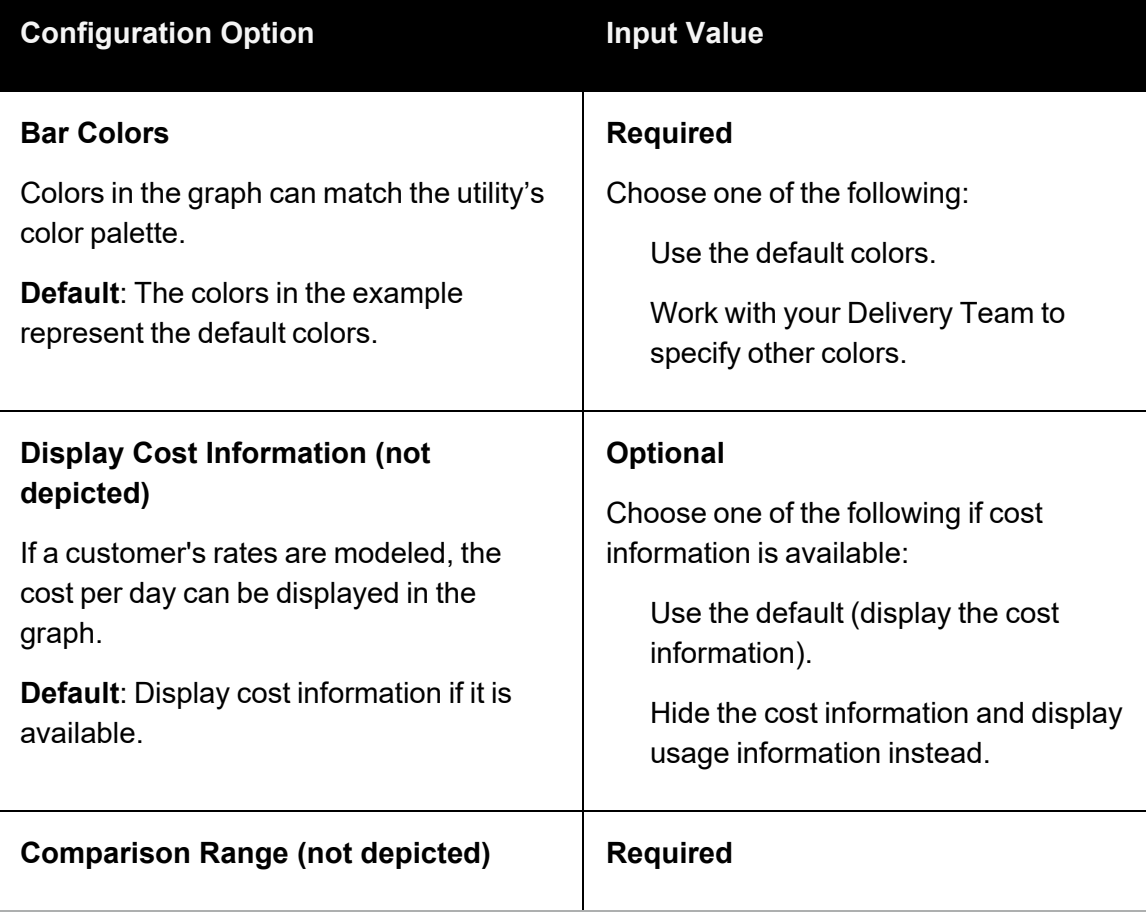

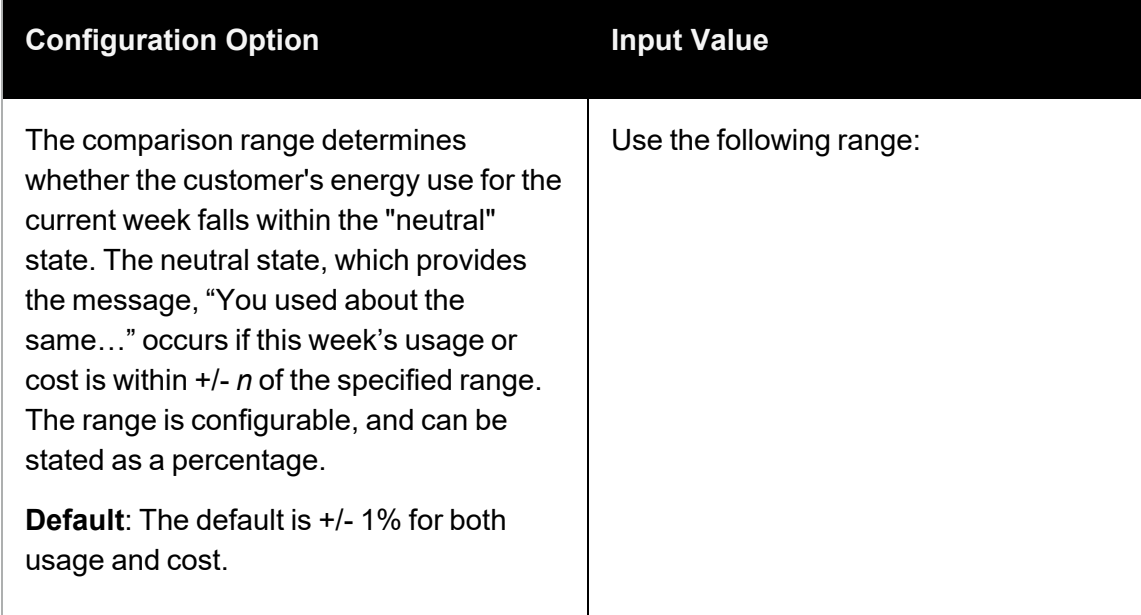

### User Experience Variations

The user experience varies for customers depending upon their service types, available data, costs, and locale. Note that the following list indicates the primary user experience variations, not all possible variations.

#### Gas-Only

For gas-only customers, the electricity unit "kWh" is replaced by "therms" or "CCFs" (whichever unit of measure is appropriate for the utility), and the word "electricity" is replaced by "gas".

#### Dual Fuel

Dual fuel customers see two graphs in the Weekly Comparison, one for electricity usage and one for gas usage. The title is "Compared to last week".

#### Rates Modeled

If rates are modeled and the utility has opted to display cost information in this module, then cost information is displayed in the comparison rather than usage information.

## <span id="page-12-0"></span>Bill Forecast Module

The Bill Forecast module informs customers how much their bill is projected to be by the end of the billing period. Dual fuel customers see a combined bill forecast for both electric and gas use. The purpose of the forecast is to encourage customers to lower their usage before the bill period ends.

## Design

The image below is an example of the Bill Forecast module for dual fuel customers.

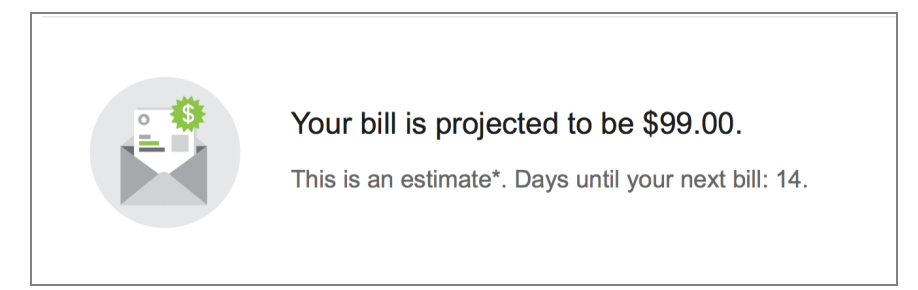

## Configuration Options

For each element listed in the table, indicate the desired configuration in the Input Value column. If you do not provide an input for optional configurations, the default will be used.

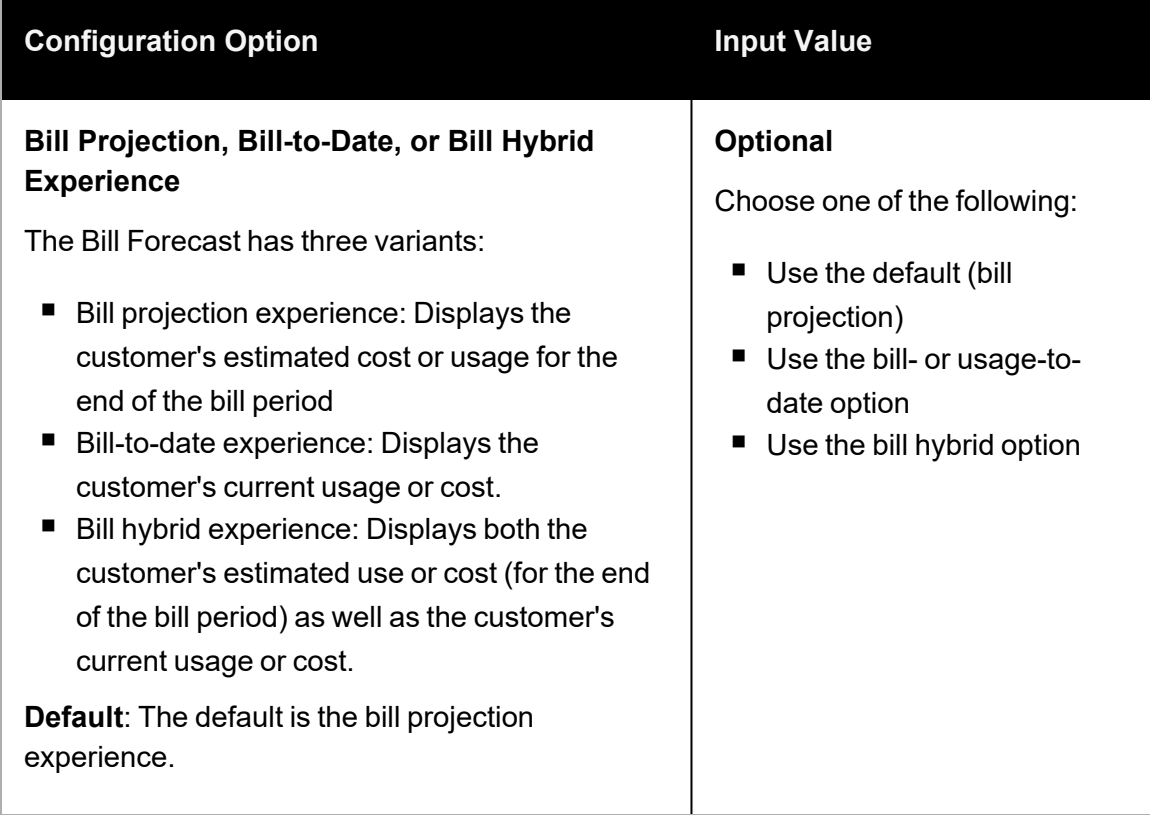

## User Experience Variations

The user experience varies for customers depending upon their service types, available data, costs, and locale. Note that the following list indicates the primary user experience variations, not all possible variations.

### Gas-Only

Gas-only customers see "therms" or "CCFs" (whichever unit of measure is appropriate for the utility) displayed in the bill forecast rather than kWhs.

Rates Not Modeled If the customer does not have rates modeled, the Bill Forecast displays energy use instead of cost. Electric-only customers are displayed in kWh. For gas-only customers, Therms or CCFs are displayed rather than kWhs. Only single-fuel usage forecasts are supported.

## <span id="page-14-0"></span>Day by Day Breakdown

The Day by Day Breakdown shows how much energy the customer spent each day of the previous week. For electricity customers, the bars in the graph represent the total electricity consumed on the corresponding day, and the blue bar represents the day on which the most was used. If a customer's rates are modeled, the cost per day can be displayed below each bar in the graph. Dual fuel versions of the communication include graphs for both electricity and gas use.

## Design

The image below is an example of the Day-by-Day Breakdown module for electricity customers.

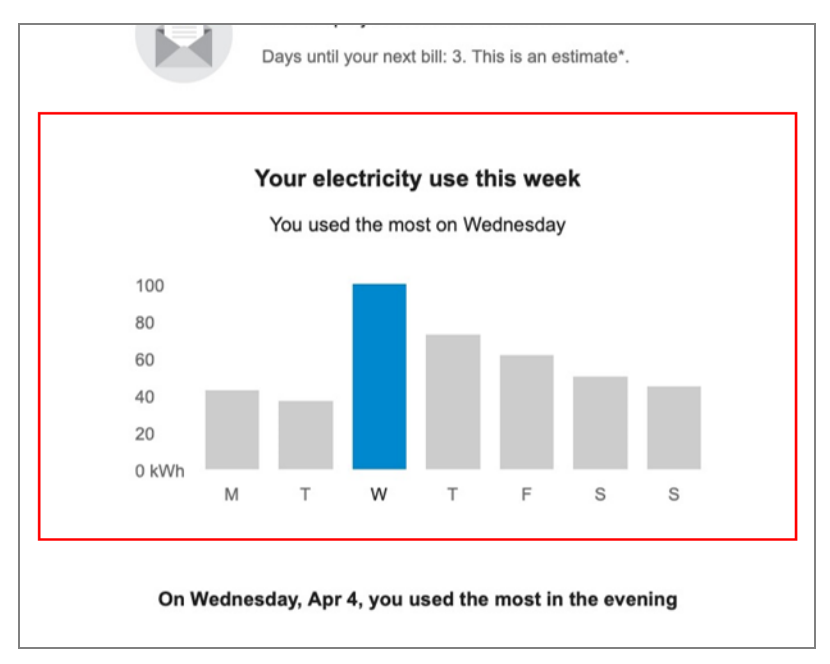

## Configuration Options

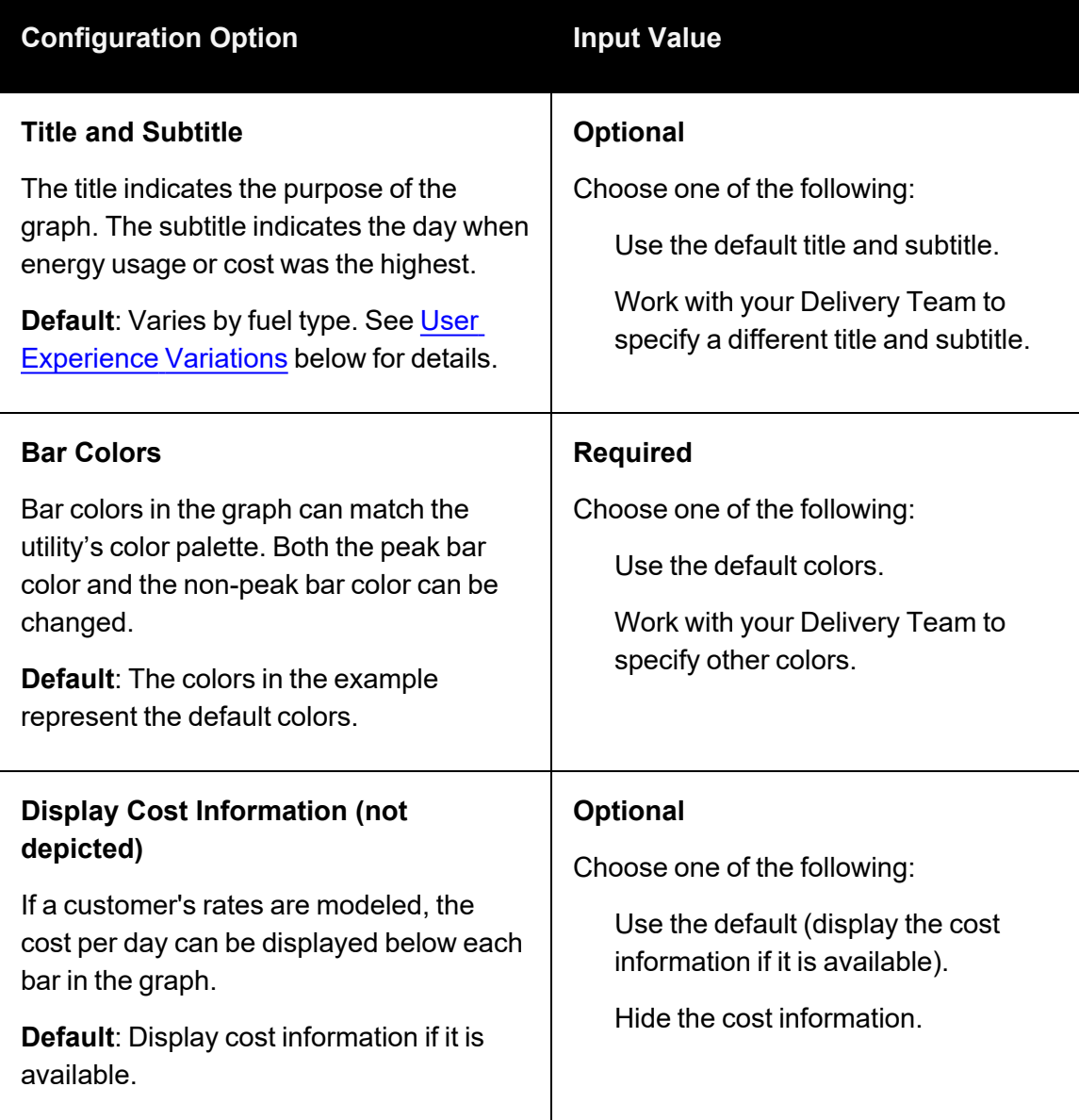

## <span id="page-15-0"></span>User Experience Variations

The user experience varies for customers depending upon their service types, available data, costs, and locale. Note that the following list indicates the primary user experience variations, not all possible variations.

#### Title

- "Your electricity use this week"
- "Your gas use this week"

#### **Subtitle**

■ "You used the most on <day>"

#### Gas-Only

For gas-only customers, the electricity unit "kWh" is replaced by "therms" or "CCFs" (whichever unit of measure is appropriate for the utility), and the word "electricity" is replaced by "gas".

#### Dual Fuel

Dual fuel customers see two separate Day-by-Day Breakdown modules, one for electricity use and one for gas. The heading above each graph specifies the fuel type.

#### Rates Modeled

If rates are modeled and the utility has opted to display cost information in this module, then cost information is displayed beneath each bar in the graph to indicate the cost of energy for that day.

## <span id="page-16-0"></span>Hourly Breakdown

The Hourly Breakdown feature displays the hourly use for a customer's highest use day from the previous week. It allows customers to notice trends in their usage according to the time of day, which helps them identify ways they can save energy. Dual fuel versions of the communication include graphs for both electric and gas use.

### Design

The image below is an example of the Hourly Breakdown module for electricity customers.

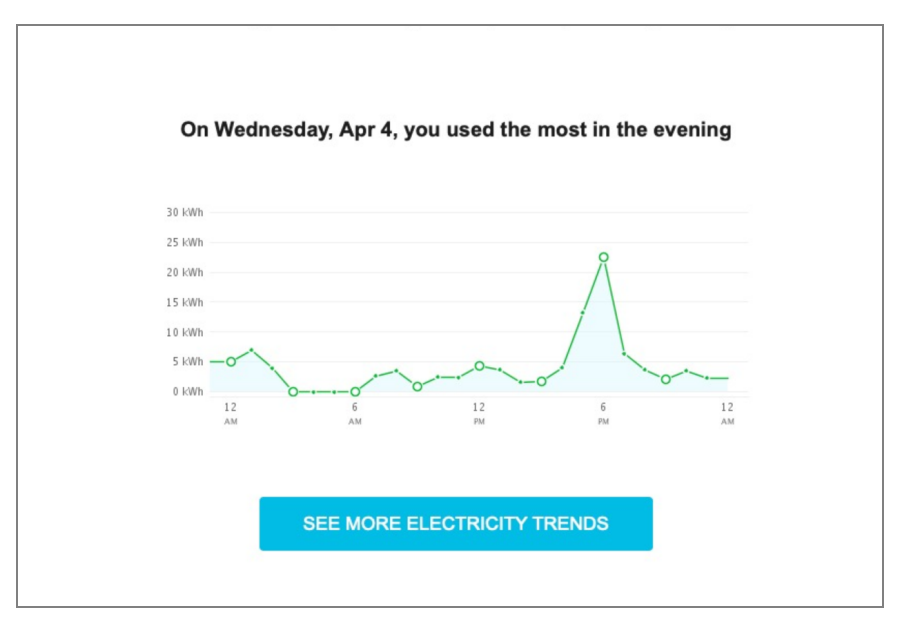

## Configuration Options

For each element listed in the table, indicate the desired configuration in the Input Value column. If you do not provide an input for optional configurations, the default will be used.

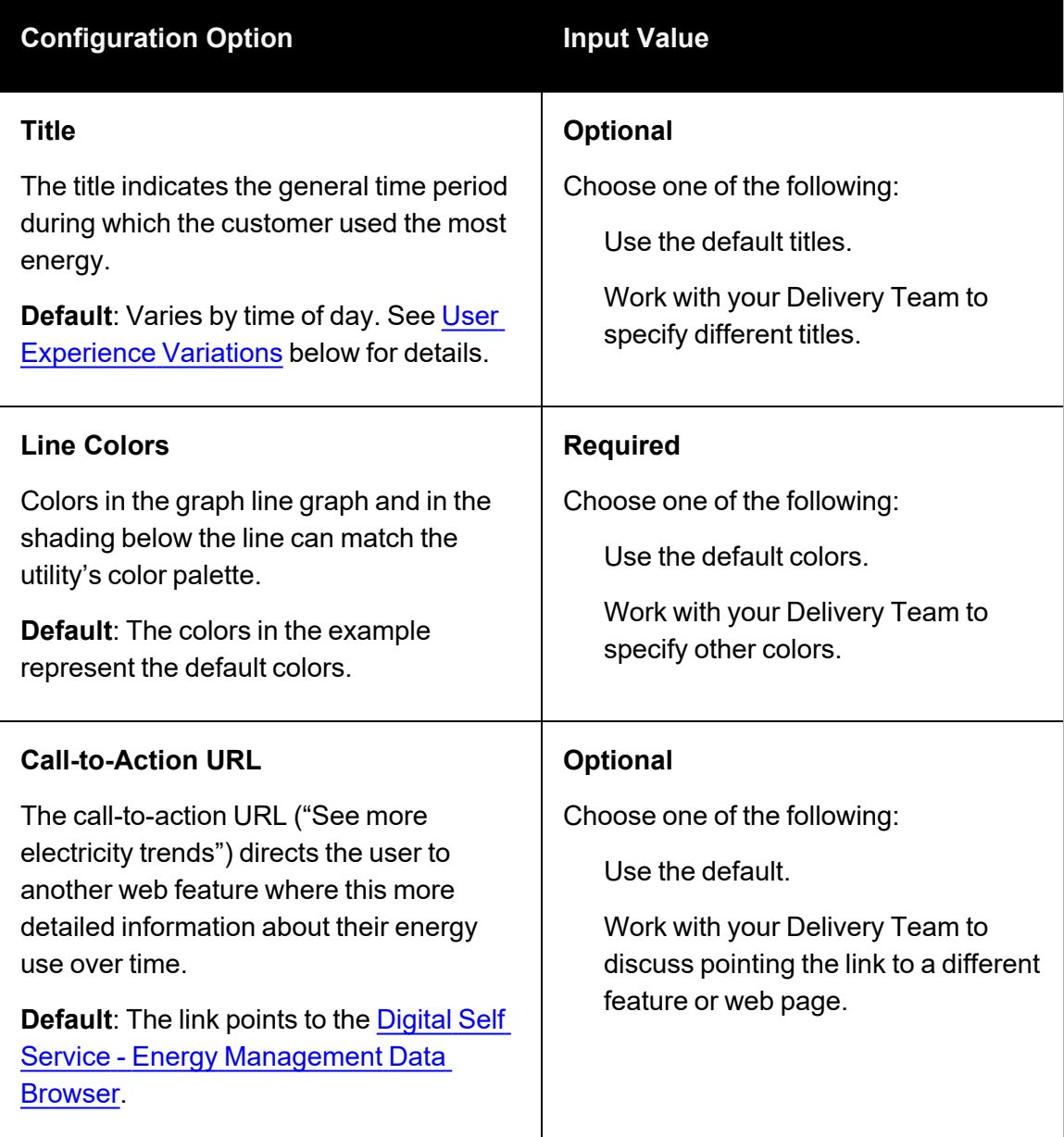

## <span id="page-17-0"></span>User Experience Variations

The user experience varies for customers depending upon their service types, available data, costs, and locale. Note that the following list indicates the primary user experience variations, not all possible variations.

### Gas-Only

For gas-only customers, the electricity unit "kWh" is replaced by "therms" or "CCFs" (whichever unit of measure is appropriate for the utility), and the word "electricity" is replaced by "gas".

#### Dual Fuel

Dual fuel customers see two separate Hourly Breakdown modules, one for electricity use and one for gas. The button below each graph specifies the fuel type.

#### **Titles**

The title varies by the time period during which the customer used the most energy.

- $\blacksquare$  "On [date], you used the most in the morning."
- "On [date], you used the most in the afternoon."
- $\blacksquare$  "On [date], you used the most in the evening."
- $\blacksquare$  "On [date], you used the most at night."

## <span id="page-18-0"></span>Post Bill Comparison Module

The Post Bill Comparison module provides customers with an at-a-glance look at their energy costs or usage this period compared to the previous period. Using icons and bar charts, this module is graphic and simple, making it easy to understand whether the customer did better or worse than the previous period. If the customer receives the cost version, a dollar amount is associated with each bar chart. If the customer receives the usage version, their energy usage is displayed in kWh for electricity and therms for gas.

### Design

The image below is an example of the Post Bill Comparison module:

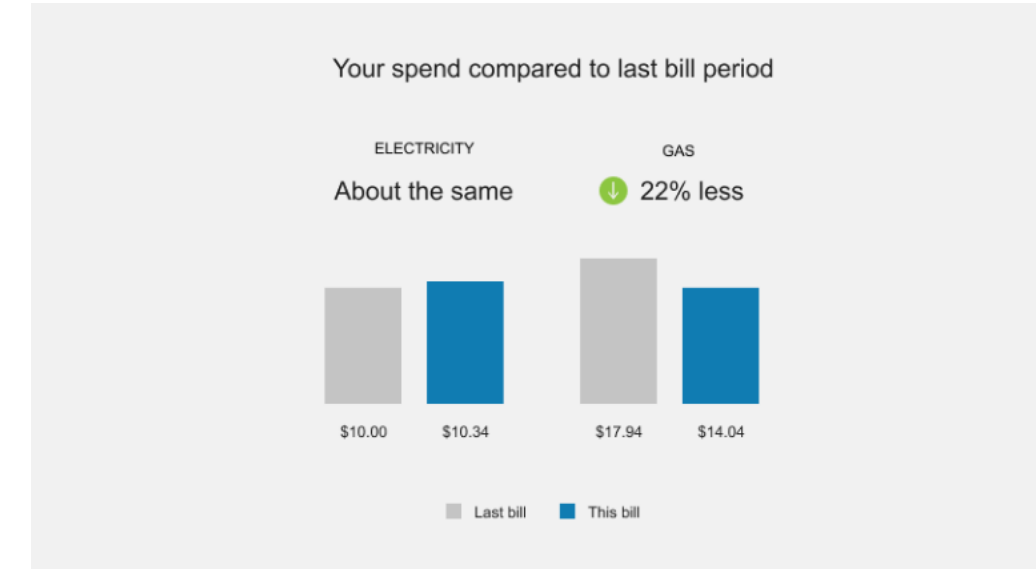

## Configuration Options

For each element listed in the table, indicate the desired configuration in the Input Value column. If you do not provide an input for optional configurations, the default will be used.

![](_page_19_Picture_521.jpeg)

### User Experience Variations

The user experience varies for customers depending upon their service types, available data, costs, and locale. Note that the following list indicates the primary user experience variations, not all possible variations.

#### Header Variations

In a dual fuel version of the module, the header statement is static, and reads as follows, depending on whether the email displays cost or usage:

- Cost: Your spend compared to last bill period
- **Usage:** Your usage compared to last bill period

In a single fuel version of the email, the header statement is also used as the insight statement and varies depending on:

- $\blacksquare$  Whether cost or usage is displayed
- $\blacksquare$  Which fuel is included in the email
- $\blacksquare$  Whether the customer spent more, less, or about the same this period as the previous period. This controls which icon is displayed before the statement, as follows:
	- **E** Gray exclamation icon: Displays when the customer spends or uses more this period compared to last period.
	- **E** Green check mark icon: Displays when the customer spends or uses less this period compared to last period.
	- No icon: No icon is displayed when the customer spends or uses about the same amount this period compared to last period.

#### Single Fuel

If the email includes only one fuel (gas or electricity) only a single horizontal bar chart is displayed. The labels on the left of the bars take the place of the legend, and the usage or cost is displayed to the right of the bars. The header statement also can vary as previously described.

#### Usage Variation

If the module is set up to display usage instead of cost, the values in the chart are displayed as percentages instead of monetary amounts.

## <span id="page-20-0"></span>Post Bill End Uses Module

The Post Bill End Uses module breaks down how energy was used during the current bill period, and shows the customer what their top energy use categories are. Depending on the disaggregation modules the utility is using, the fuel type of the customer, and the customer data that is available, the module can display two or three top uses, and can also list additional categories that contributed to the customer's energy use.

The module explains to the customer how we are able to calculate the breakdown, and directs them to utility resources that can help them find additional information.

- Category Name: Each category includes a name, such as Cooling, Water Heating, or Electronics. The categories that are available depend on which disaggregation model is used.
- **E** Category Cost: Each category shows a cost rounded to the nearest whole dollar. The costs represent the major portions of a customer's entire energy use, and are not meant to add up to the customer's total bill. The breakdown can also show percentages if cost information is not available.
- Category Icon: Each category is paired with a graphic so that customers have a visual reference and can more quickly understand the meaning of the category.

■ Category Order: The categories are shown from left to right, in the order of most expensive to least expensive.

#### Design

The image below is an example of the Post Bill End Uses module:

![](_page_21_Figure_3.jpeg)

## Configuration Options

![](_page_21_Picture_276.jpeg)

![](_page_22_Picture_467.jpeg)

![](_page_23_Picture_557.jpeg)

#### User Experience Variations

The user experience varies for customers depending upon their service types, available data, costs, and locale. Note that the following list indicates the primary user experience variations, not all possible variations.

#### Display Two End Uses

If customers do not have enough information to determine their energy use in three top categories, then the top two categories can still be shown. This experience occurs only for gas-only customers, since the number of end-use categories that can be displayed for the gas fuel type is smaller than for electricity customers.

#### Display Additional Categories Below Top End Uses

Electric or dual fuel customers that use the appliance detection and disaggregation models can see up to 12 end use categories. These additional end use categories can not be displayed for gas-only customers. Contact your Delivery Team for additional information about appliance disaggregation.

#### Usage Variation

You can display a usage variation of this module. When usage is displayed, the top uses statement reads, "These top categories made up <x%> of your energy usage this bill."

#### Gas-Only Customers

If this module is included in a gas-only communication, the maximum number of end-use categories that can be included is 3, which can include Heating, Water Heating, and Pool. Currently these are the only 3 gas-only end uses available.

## <span id="page-24-0"></span>Post Bill Always On Module

The Post Bill Always On module tells customers how much of their electric use is associated with things that are always on in their home. The amount, which is always displayed as a percentage, is due to electricity that is used by some appliances and electronics that use energy simply because they are plugged in.

The amount is calculated using the Always-on Disaggregation Model, which estimates the electricity consumption associated with appliances and electronics that consistently draw power even when they are off or in sleep mode, such as set-top boxes, gaming consoles, security systems, and digital assistants. It also estimates consumption for appliances which are always running, such as refrigerators.

At the end of the module, utilities can also direct users to a utility website that explains always-on usage.

## Design

The image below is an example of the Post Bill Always On module:

![](_page_24_Picture_7.jpeg)

## Configuration Options

![](_page_24_Picture_596.jpeg)

![](_page_25_Picture_159.jpeg)

## <span id="page-25-0"></span>Personalized Tips

The Personalized Tips module provides customers with tips on how to reduce their energy use and bills based upon how the customer uses energy.

## Design

The image below is an example of the Personalized Tips module for electricity customers.

![](_page_25_Picture_160.jpeg)

## Configuration Options

For each element listed in the table, indicate the desired configuration in the Input Value column. If you do not provide an input for optional configurations, the default will be used.

![](_page_26_Picture_544.jpeg)

## <span id="page-26-0"></span>Easy Open Module

The Easy Open module enables customers to easily access the Home Energy [Analysis](https://docs.oracle.com/en/industries/utilities/digital-self-service/energy-management-overview/Content/Customer_Experience_Overview/Home_Energy_Analysis.htm) feature from their email communication without needing to sign in to their utility account. Removing this sign-in barrier increases engagement and customer satisfaction, and improves product functionality and the overall customer experience.

### Design

This image shows an example of the Easy Open module:

![](_page_27_Picture_0.jpeg)

## Configuration Options

![](_page_27_Picture_337.jpeg)

![](_page_28_Picture_360.jpeg)

## <span id="page-28-0"></span>Email Footer Module

The footer enables users to unsubscribe from the Weekly Energy Updates and includes legal text and utility contact information.

### Design

The image below is an example of the Footer module.

![](_page_28_Figure_5.jpeg)

## Configuration Options

![](_page_28_Picture_361.jpeg)

![](_page_29_Picture_441.jpeg)

## <span id="page-30-0"></span>Next Steps

After completing all required inputs in this configuration guide, complete the following next steps.

- 1. Complete any other product-specific configuration guides provided to you by your Service Delivery Manager.
- 2. Submit all configuration guides and required documents to your Service Delivery Manager as an email attachment. Be sure to include the following:
	- The Oracle Utilities Opower Platform [Configuration](https://docs.oracle.com/en/industries/utilities/opower-platform/) Guide
	- Up-to-date HTML, CSS, and JavaScript files for your utility website
	- Utility branding guidelines
- 3. Update the Version table of this guide with your name, the date, and a descriptive comment. See ["Version"](#page-30-1) on page 28.

Note: Once submitted to Oracle Utilities, all utility inputs recorded in the configuration guides are final and cannot be modified. Ensure that all configuration inputs are accurate before submitting them.

## <span id="page-30-1"></span>Version

The table below is used to track the version of this document. Comments in the table indicate the latest state of the document. For example, the utility could comment "Sent draft to Oracle Utilities" or "Final Sign-off" when the completed version of this document is returned to the Service Delivery Manager for product configuration. Fill out the next row in the table with your name, today's date, and a comment.

![](_page_30_Picture_449.jpeg)

## <span id="page-31-0"></span>Contacting Your Delivery Team

Your Oracle Utilities Delivery Team is the group responsible for setting up, configuring, launching, or expanding your Oracle Utilities Opower program. Contact your Delivery Team if you have any questions about your program products and implementation.

#### To contact your Delivery Team:

- 1. Log in to Inside Opower ([https://inside.opower.com\)](https://inside.opower.com/). This is your portal for questions and information related to your program.
- 2. Go to the Community tab to see who is on your Delivery Team.
- 3. Contact any of the team members using the information provided.

If you need to report an issue or get technical support, contact My Oracle [Support.](https://support.oracle.com/)